#### **Set up Cover File to Imposition**

In InDesign, create a new document to the **total width** and **total height** of your imposition

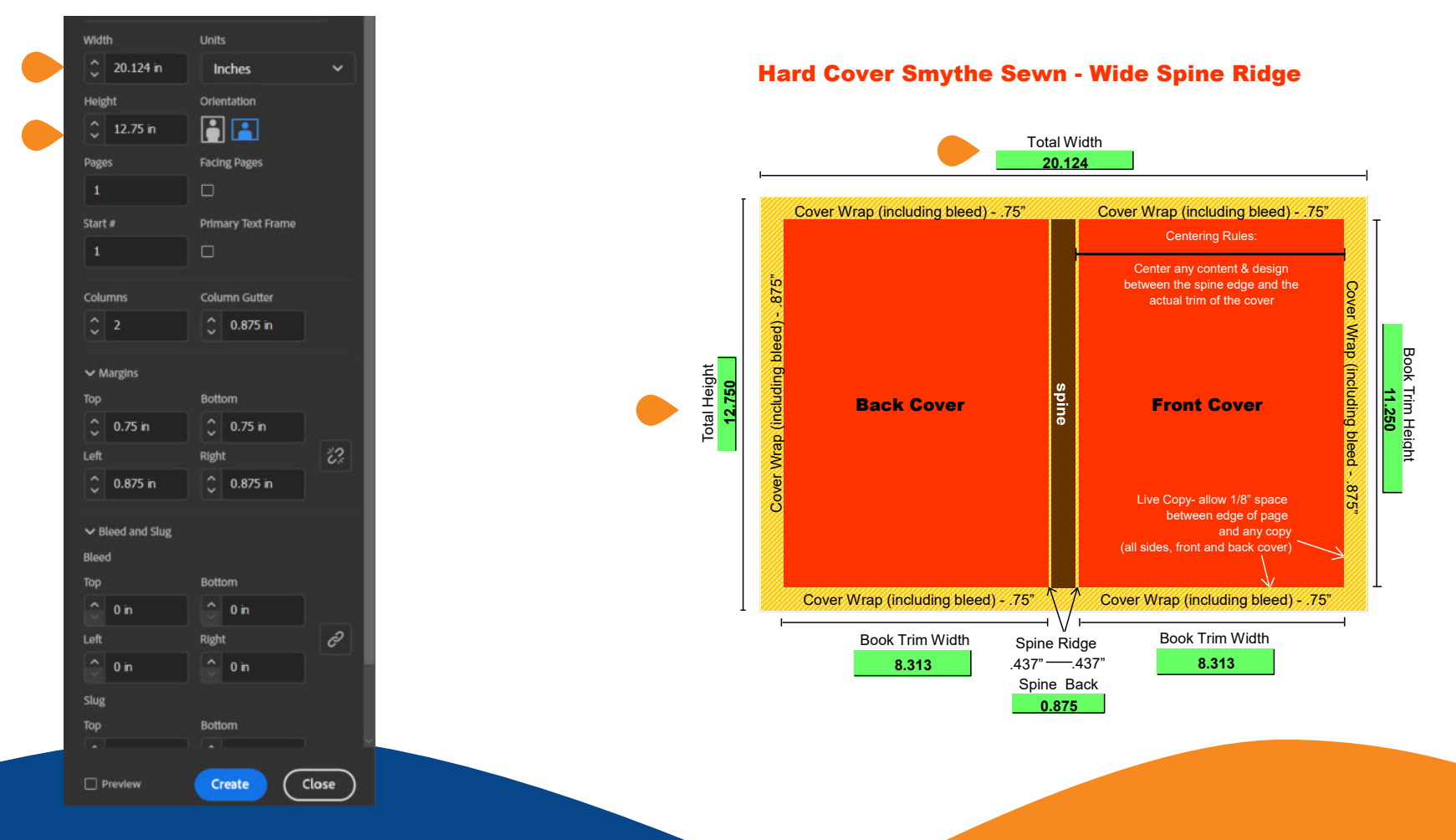

### Walsworth

#### **Setting up Spine Width**

Add **two columns** to represent the back cover and front cover, with a **column gutter** width that matches your **spine width**:

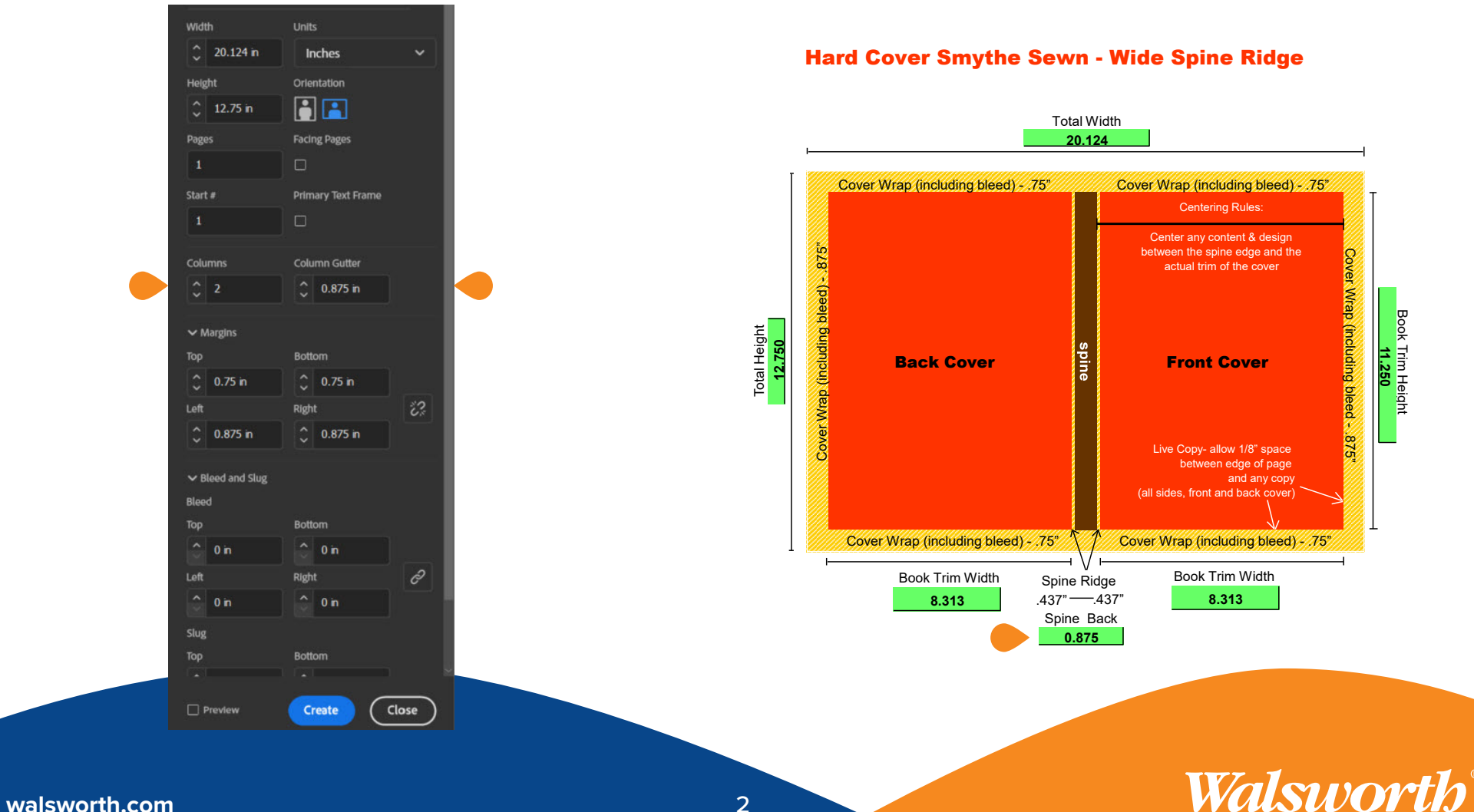

#### **Adding Margins for Wrap**

The **wrap** is indicated by margins. **Break the link** and enter **.75 inches** for top and bottom margins, and **.875 inches** for left and right margins. Bleed is included in the wrap, so it is not necessary to enter a bleed amount

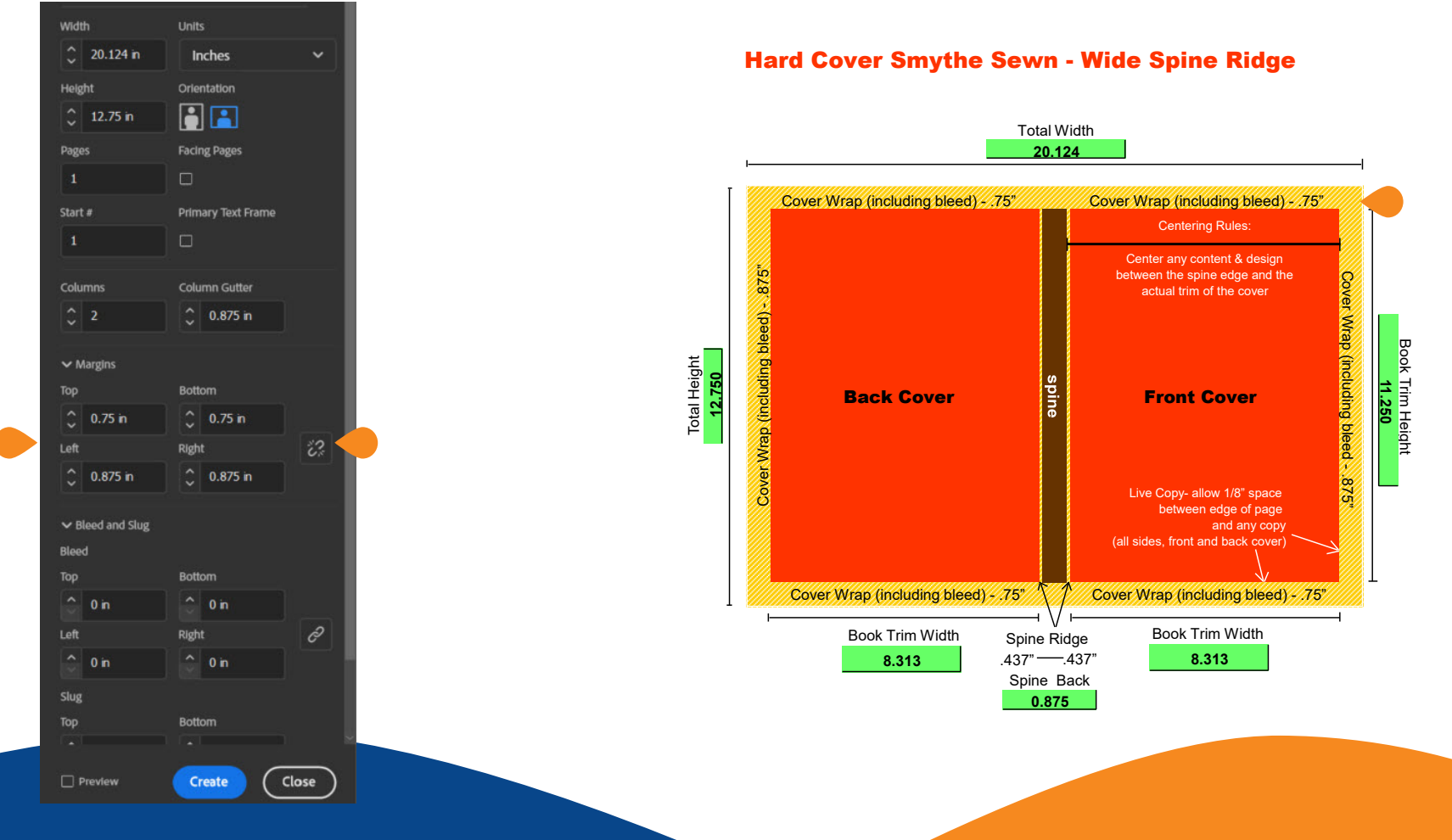

### Walsworth

#### **Set Up and File Name**

Your document should look like the image below. **Save** your file with either your job number or title, component and the special process this is for. **Examples: Dine-Her\_Cov\_EMB** or **d131069\_Cov\_HTF** replacing the job number with the **job number** provided by your Customer Service Representative.

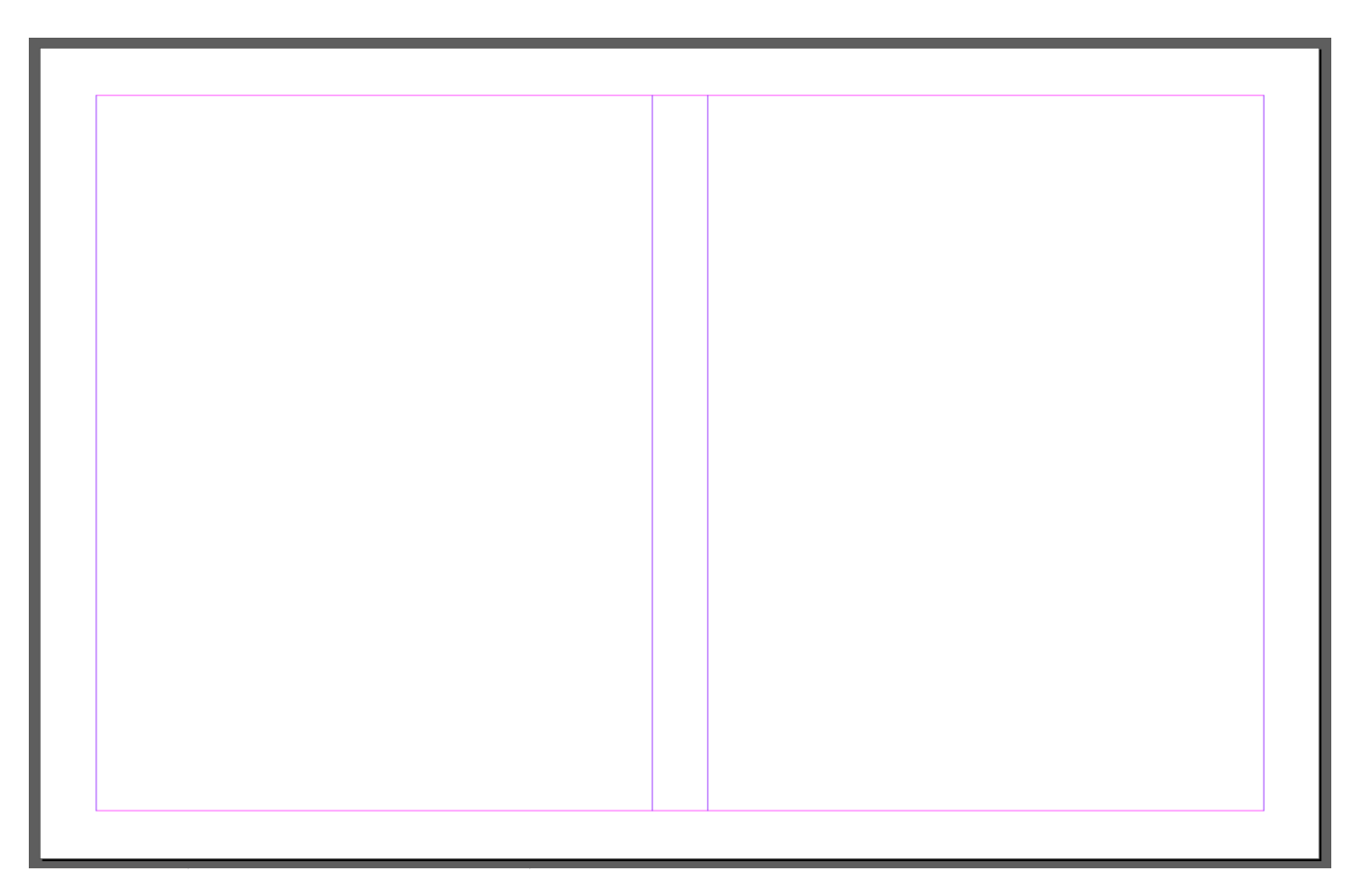

#### **The Spine Ridge (Hinge)**

Add guides to indicate your **spine ridge**, or the area where the cover **hinges** to your book. The spine ridge indicated on the imposition is .437 inches. Drag a guide to your spine edges, and either add or subtract .437 inches to create a guide for the spine ridges. This is especially important as **no copy or image should be within 1/8th of an inch of any edge**

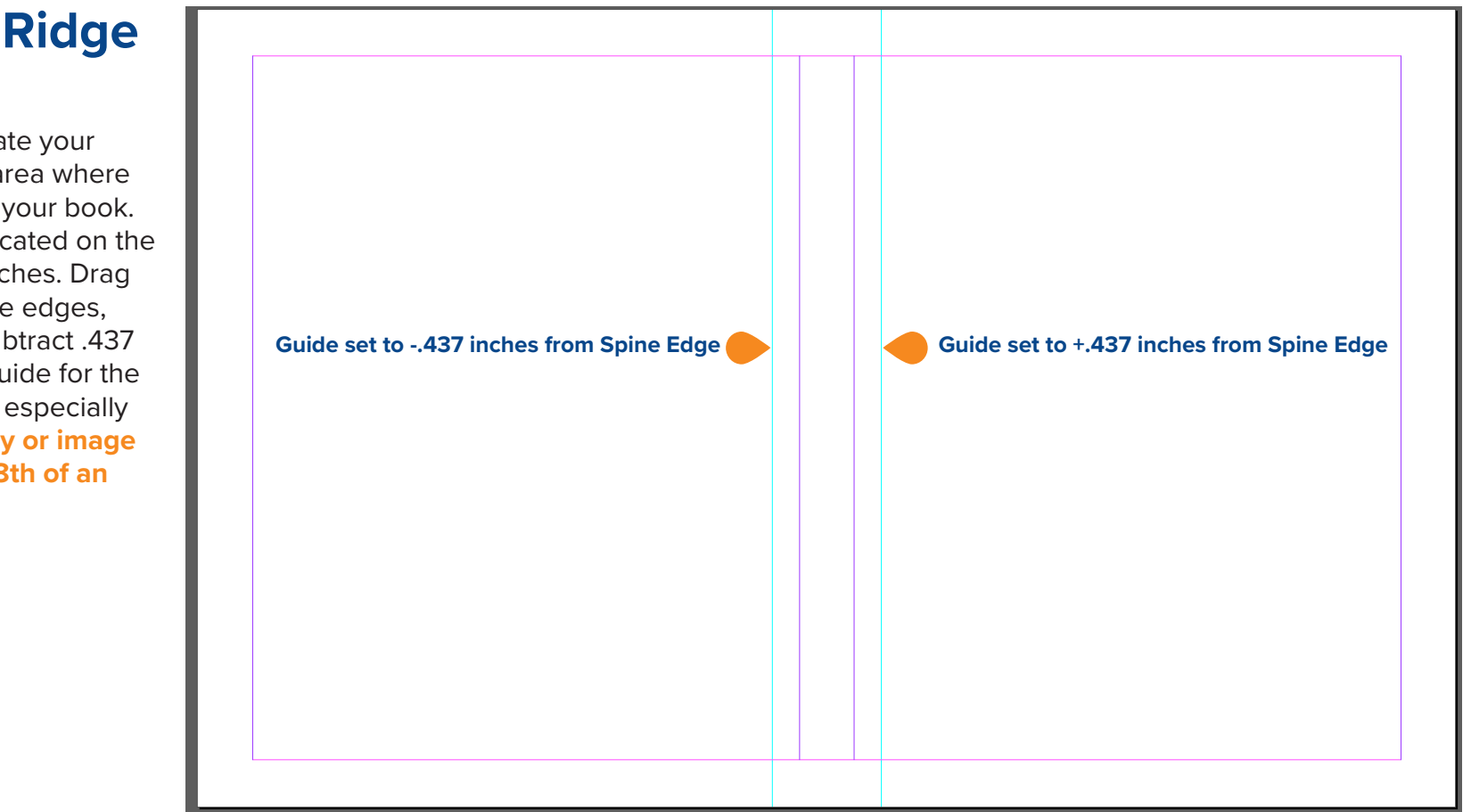

**Layout Areas**

Please take a moment to review the **different areas** 

**of your layout**:

### **WRAP AREA WRAP AREA WRAP AREA** WRAP AREA **WRAP AREA SPINERIDGE SPINE RIDGE SPINE WRAP AREA**

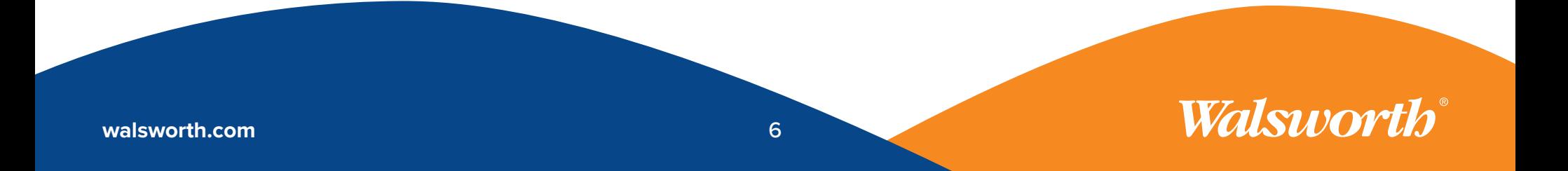

#### **Cover Design Printed Cover**

Your background image should fill the entirety of your layout, including the wraps as in the example below. If your cover has printed text, be sure to center each area. For a board centered cover, center text from spine ridge to the edge of your book where the wrap starts. For a visually centered cover, center from spine edge to edge of book. The red arrows below show where items should be centered. **No copy or image should be within 1/8th of an inch of any edge**

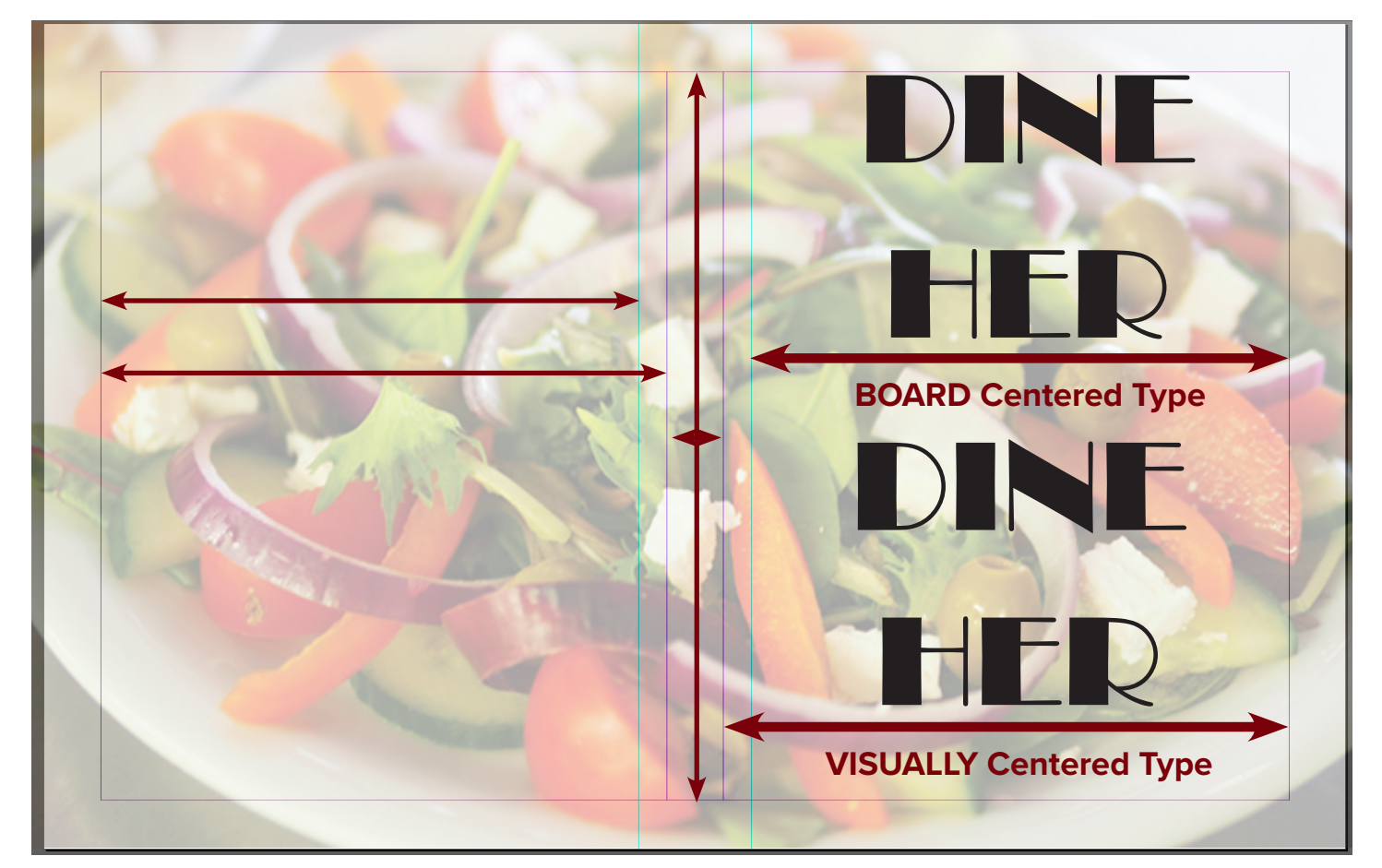

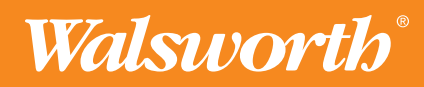

#### **Cover Applications & Setup**

Special processes are needed for **decorated components**. Decorated components usually require a die to be produced. We must have files set up to our die makers specifications.

PDFs **must** be set up to the size and dimensions of the impostion provided for that component. If your cover is printed with an application, use Layers within InDesign. If your application is applied to unprinted stock or cloth, set up your document to your imposition, and then create your die file using the submission guidelines outlined in the next sections.

#### **Special processes for Walsworth:**

**HOTFOIL** - HTF **DEBOSS** - DBS

**EMBOSS** - EMB

**METAL GLOSS** - MG

**LASER CUT** - LC

**SILKSCREEN** - SLK

**DIE CUT** - DC

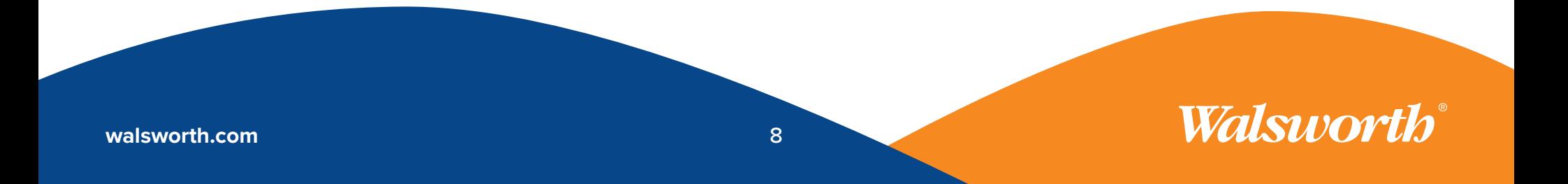

### **Using layers to create a die file(s)**

For covers that require additional applications such as a hot foil, use Layers within InDesign to create your die files. In the example below, I've created a hot foil layer and an Emboss Layer. I will click on my hot foil layer and add all of the text and images that are to hot foil. Since I want the text "Dine Her" to also emboss, I will copy from my hot foil layer the text that is to hot foil and emboss, click on the Emboss Layer, and **Paste in Place** to my Emboss Layer the text "Dine-Her." Using **Paste in Place** ensures your emboss die will match perfectly to your hot foil die in placement and position. If your application is applied to unprinted stock or cloth, you will not have a Printed Cover Layer.

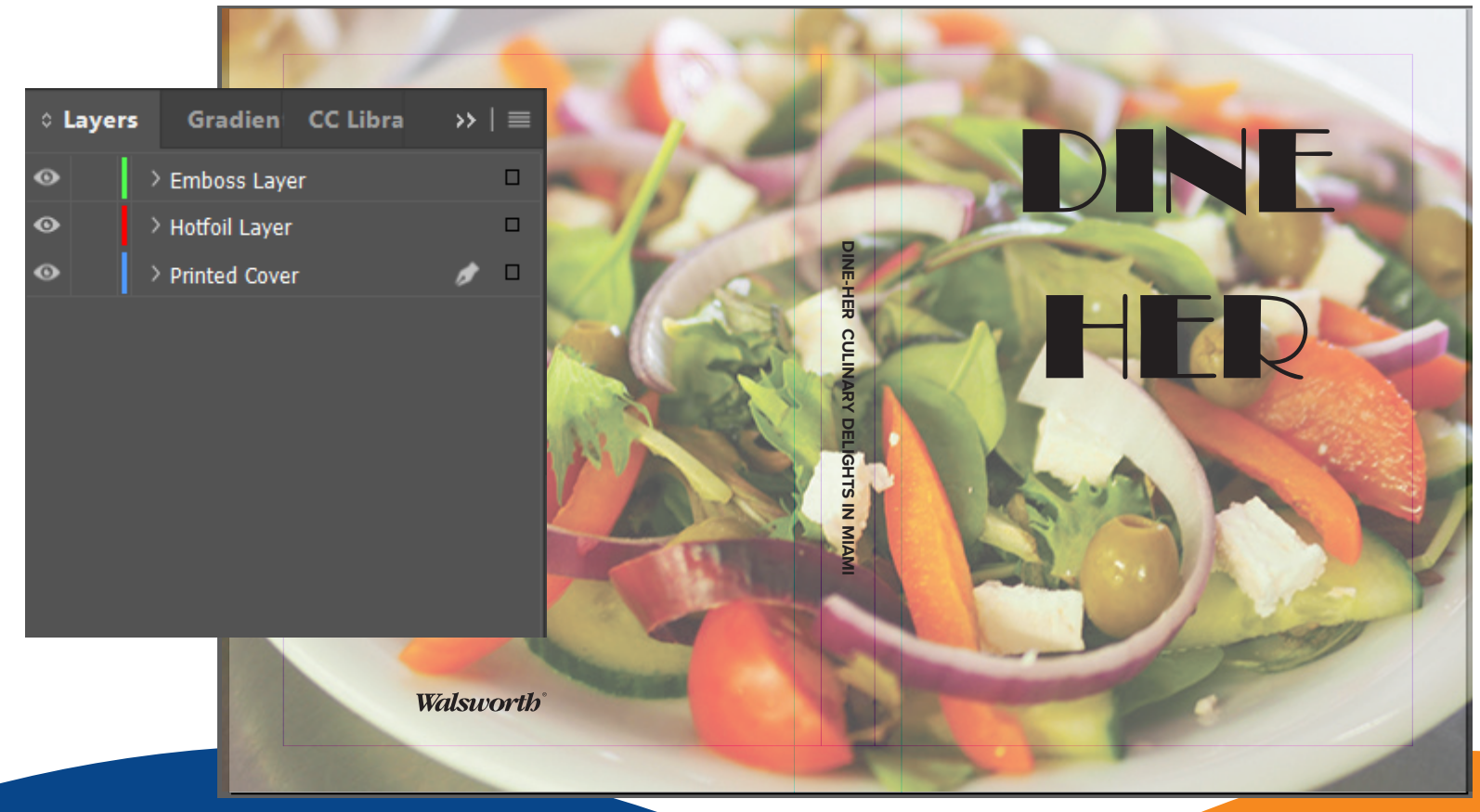

### Walsworth

### **Using Layers/Guidelines for dies**

The pen icon in the layers window indicates which layer you are applying text or images to. The eye in the layers window indicates whether the layer is visible or not. Any image or text that is to hot foil/emboss/deboss or metal gloss should be 100% black. No dot pattern/screen or gray scale should be in the files. Artwork should be created out of a vector program such as **Illustrator** or **FreeHand** and saved as an **EPS** file format. Files created as vector art do not hold a resolution, but hold a consistent solid line effect that eliminates any change of foiling issues/unusable dies. Artwork created in Photoshop needs to be saved in a **bitmap** mode with a resolution of **800 dpi** and saved in a **TIFF** format. Once all items have been placed, export your PDF using the Walsworth Preset. You can export a layered PDF, or export your layers individually. All layers should match the full size of your cover imposition. Turn layers on and off to make sure all items that require a die are on their proper layer. **No copy or image should be within 1/8th of an inch of any edge**

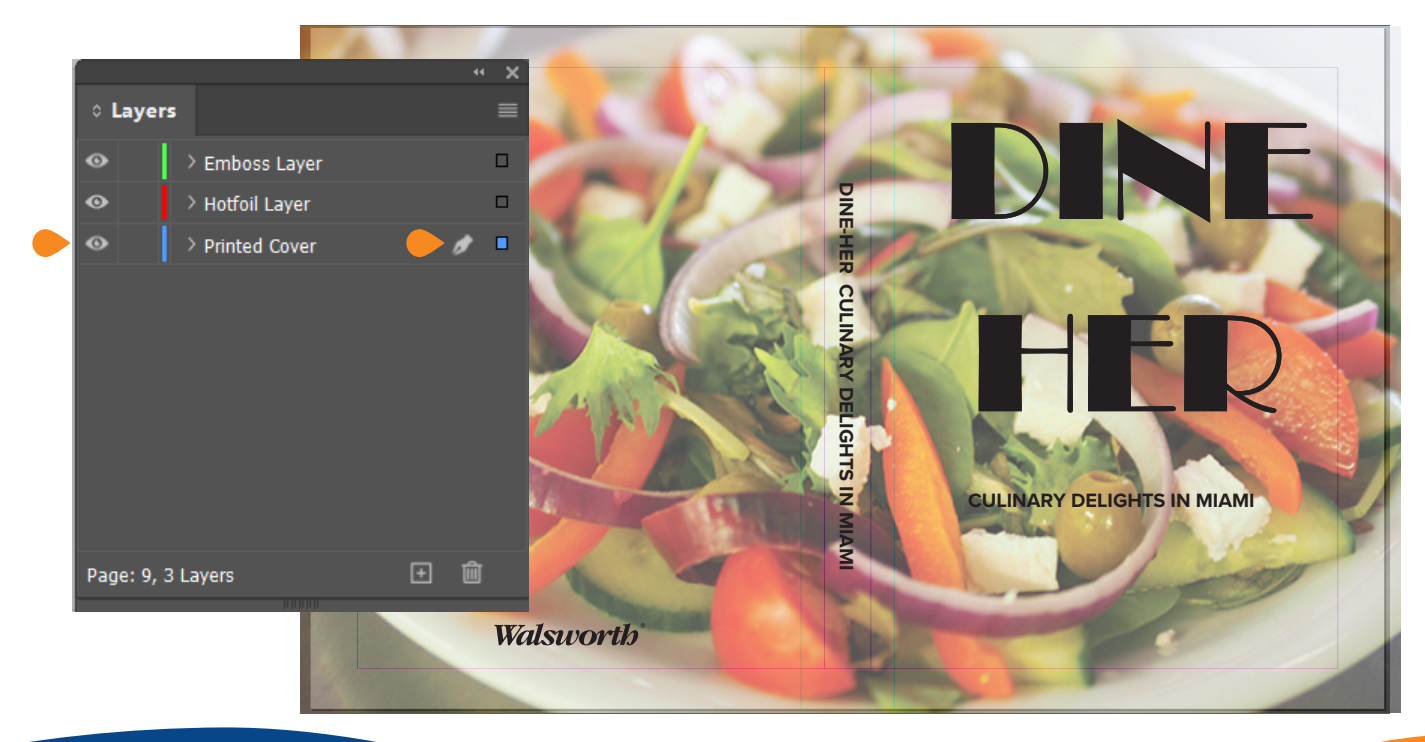

#### **Save/Exporting your PDF**

Once you have **saved** your document, **Export** your PDF using the **Walsworth Preset** sent to you in your welcome letter. The Walsworth Preset is a Preset that must be loaded to your Adobe PDF Presets in InDesign. If you have not added the Walsworth Preset to InDesign,

**STOP**, save your file and add the Walsworth Preset to your Adobe PDF Presets. A Quick Start Guide is available in the LEARNING CENTER in InSite.

You must use the Walsworth Preset to export your file to our specifications. Choose **Walsworth\_ PDF\_Preset** and follow the prompts to **export your PDF**.

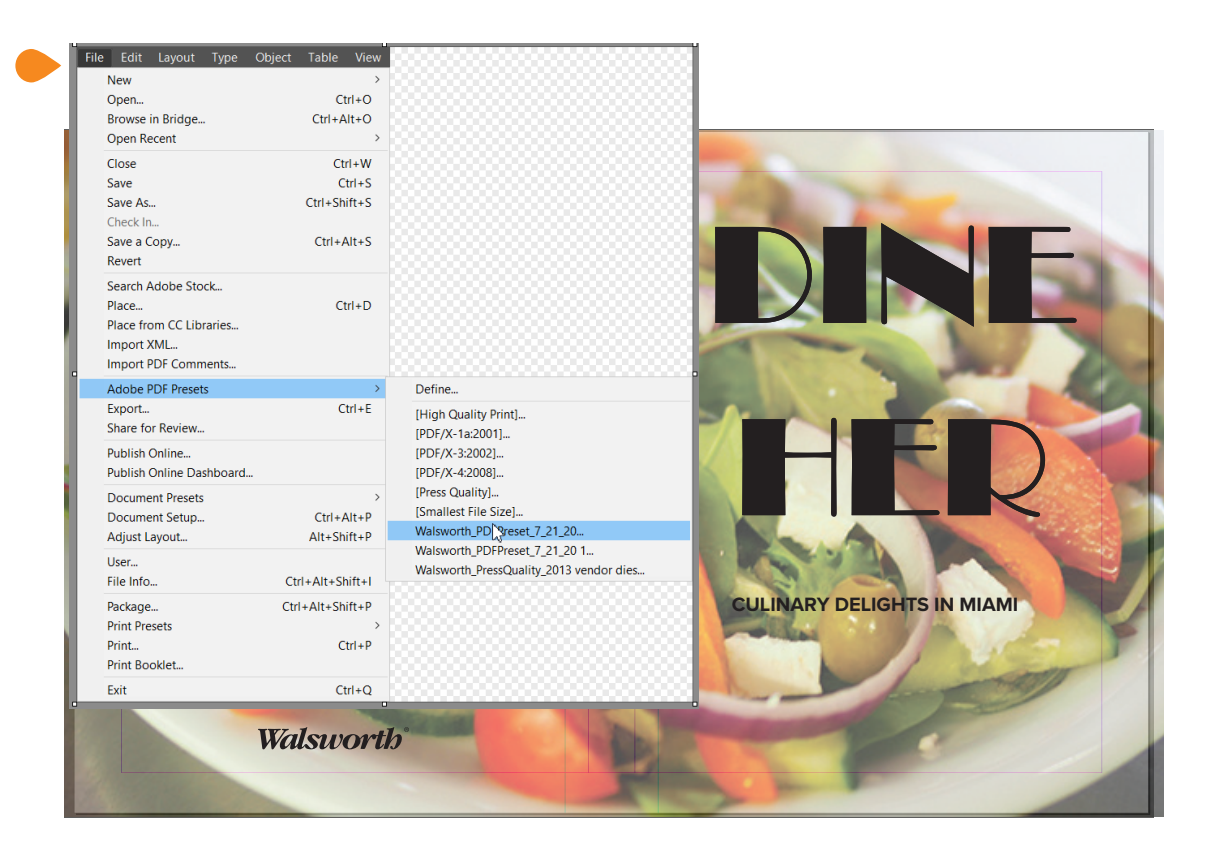

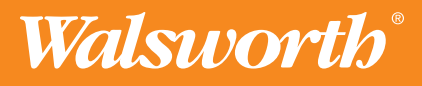

#### **WPCDirect Upload**

The PDF exported using the Walsworth Preset is what you will upload to wpcdirect.com (InSite portal). **Log in to WPCDirect** with the login information provided to you. Click on the **job folder** for the job you wish to upload to. Click the Upload Tab. The Upload Files window will then appears. Choose your **upload name** and **process plan**. Use spot if you are quoted to use Spot Colors in your contract. CMYK is the process plan to use if you are quoted for a four color cover, as in our example. **Drag** the PDF you exported for you cover to the bottom window, where it says **Drag Files Here**:

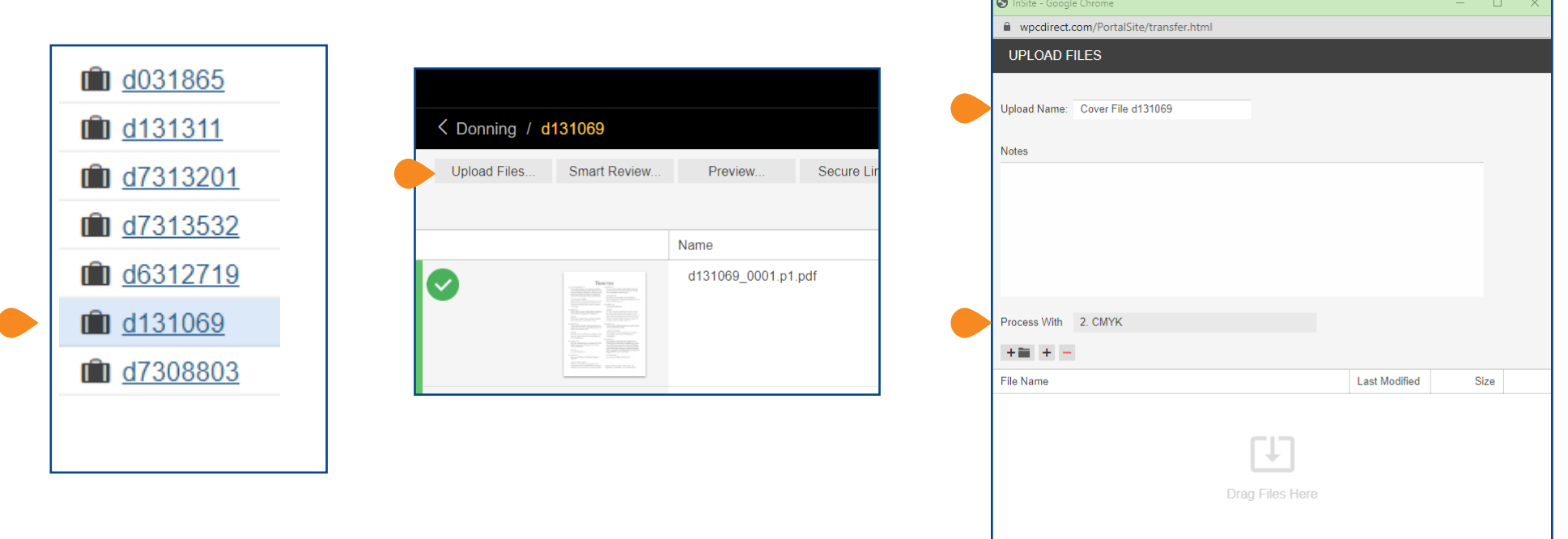

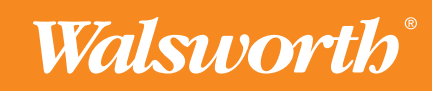

**Cancel** Upload

#### **Uploading and Contact Information**

Once you have dragged your PDF to the window, you should see your **upload listed** under File Name. There is also a navigation tool to add the file if you are unable to drag the PDF to the window. Use the (+) next to the folder symbol above "File Name" if you need to navigate to your PDF.

Once your files have populated in the upload window, the **Upload** button should become solid.

Click **Upload**. Your files will begin processing. You may close your upload window. Your customer service representative will receive notification of your upload.

If you have questions about InDesign WPCDirect, or need an **InDesign template** built to your cover imposition, please contact your **Customer Service Representative** or

#### **Charlotte Williams**

Computer Support Specialist 660-402-8355 charlotte.williams@walsworth.com

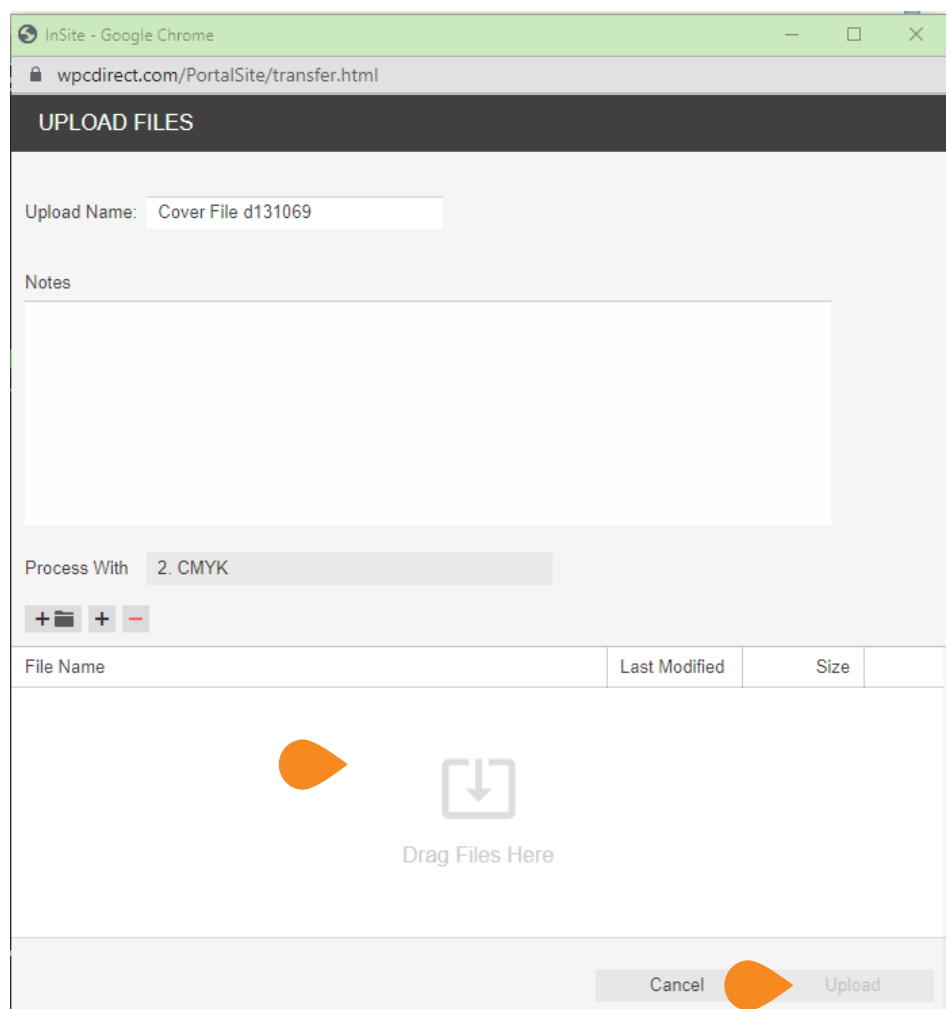

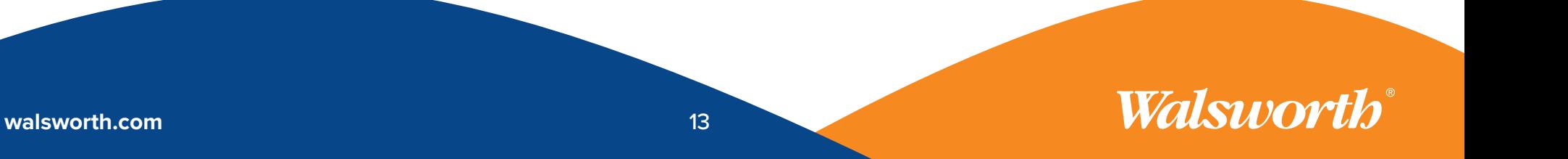